# **Xerox** Supplies Tracker **Experiment Supplies** Supplies App

## Guide de démarrage rapide à utiliser avec Xerox® Supplies

### Tracker App

#### **DES C RIPTIO N**

Xerox® Supplies Tracker fait partie de Xerox GalleryAPP. En un seul clic, suivez l'évolution de la livraison des consommables pour votre solution Xerox. En quelques secondes, vous verrez sur l'écran de votre multifonction l'état actuel de vos consommables et leur date de livraison prévue.

Si des articles ont déjà été livrés, vous pourrez afficher le justificatif de la livraison.

Plus besoin d'un PC ou d'un accès à un portail web ! Cette solution fonctionne qu'il s'agisse d'une commande de réapprovisionnement en fournitures (ASR), automatisée, manuelle ou MPS.

#### **Caractéristiques du dispositif**

Xerox® Supplies Tracker App fonctionne avec les familles de dispositifs Xerox® AltaLink® et Xerox® VersaLink®. Dans ce guide, le mot « dispositif » est utilisé comme synonyme et peut être remplacé par « imprimante multifonction », « imprimante », ou « périphérique ».

Les conditions suivantes doivent être satisfaites pour tous les dispositifs AltaLink® et VersaLink® :

- Xerox® Extensible Interface Platform® (EIP) activée. Les dispositifs doivent être compatibles avec la version EIP 3.7 ou supérieure.
- Les dispositifs doivent offrir la numérisation et l'impression.
- L'installation de Xerox® ConnectKey® App doit être activée (Politique d'installation Weblet).
- Chaque dispositif doit pouvoir communiquer par internet.

#### **Remarque :**

Certains réseaux nécessitent un proxy pour communiquer par Internet.

Si la vérification de certificat SSL est activée sur le dispositif, vérifiez que les certificats de sécurité sont chargés.

Par défaut, les certificats Xerox® Solutions sont préchargés à partir de 2016 sur tous les dispositifs AltaLink® et VersaLink® compatibles avec la technologie Xerox® ConnectKey®.

Pour plus d'informations concernant les paramètres ci-dessus, veuillez consulter l'assistance en ligne de Xerox App Gallery [: https://www.support.xerox.com/support/xerox-app-gallery.com](https://www.support.xerox.com/support/xerox-app-gallery.com)

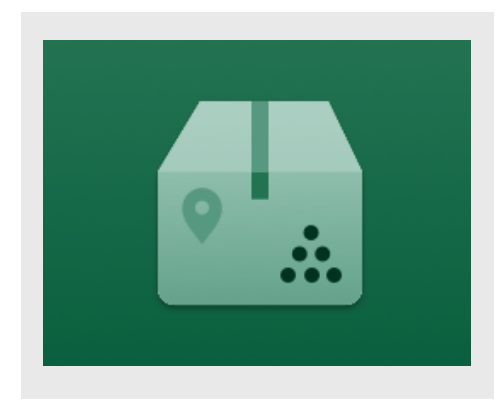

#### **INS TALLATIO N DE S UPPLIES TRAC KER**

La procédure ci-dessous suppose que vous avez créé un compte Xerox App Gallery. Si vous n'avez pas accès à un compte Xerox App Gallery, reportez-vous au Guide de démarrage rapide de Xerox App Gallery pour en créer un.

Pour obtenir des instructions détaillées sur l'ajout d'un dispositif ou l'installation des applis sur votre compte Xerox App Gallery, consultez la documentation en suivant les liens à la fin de ce guide.

**Remarque :** Cette appli nécessite que le client ait un contrat de service existant avec Xerox, ou un partenaire Xerox. Elle n'est disponible que dans certaines zones géographiques.

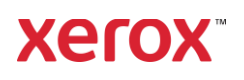

#### **INS TALLEZ LES APPLIS G ALLERY DEPUIS LE PO RTAIL W EB XERO X APP G ALLERY.**

- 1. Ouvrez l'URL de Xerox App Gallery : [https://appgallery.services.xerox.com](https://appgallery.services.xerox.com/)
- 2. Cliquez sur **Connexion**.
- 3. Saisissez une adresse e-mail et un mot de passe valides.
- 4. Dans l'onglet Dispositifs, ajoutez une imprimante multifonction.
- 5. Dans l'onglet Toutes les applis, sélectionnez l'appli voulue.
- 6. Cliquez sur le bouton **Installer**.
- 7. Acceptez le Contrat de licence d'utilisateur final (CLUF).
- 8. Cliquez sur Accepter.
- 9. Sélectionnez le ou les dispositifs avec lesquels vous souhaitez essayer l'appli. Cliquez sur Installer.

#### **C O MMENT UTILIS ER XERO X® S UPPLIES TRAC KER**

- 1. Sur l'écran d'accueil Dispositif Xerox®, ouvrez **Supplies Tracker.**
- 2. Une liste de commandes est affichée.
- 3. Vous pouvez rechercher une commande ou cliquer sur celle qui vous intéresse pour en afficher les détails.
- 4. L'écran Informations sur la commande affiche le statut et le contenu de la commande. Vous pouvez cliquer sur Suivre l'envoi pour accéder aux différentes étapes de la livraison.
- 5. Lorsqu'il est disponible, vous pouvez cliquer sur le bouton Bon de livraison pour afficher le justificatif de livraison et l'imprimer, si besoin.

#### **AS S IS TANC E.**

Base de connaissances Xerox App Gallery

[https://www.support.xerox.com/support/xerox](https://www.support.xerox.com/support/xerox-app-gallery/support/enus.html)[app-gallery/support/enus.html](https://www.support.xerox.com/support/xerox-app-gallery/support/enus.html)

Documentation de Xerox App Gallery

[https://www.support.xerox.com/support/xerox](https://www.support.xerox.com/support/xerox-app-gallery/documentation/enus.html)[app-gallery/documentation/enus.html](https://www.support.xerox.com/support/xerox-app-gallery/documentation/enus.html)

Site de support client

[https://captureandcontent.support.xerox.com](https://captureandcontent.support.xerox.com/)

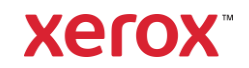